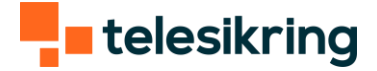

## Guide til Hikvision

Version 3 (rød login-boks)

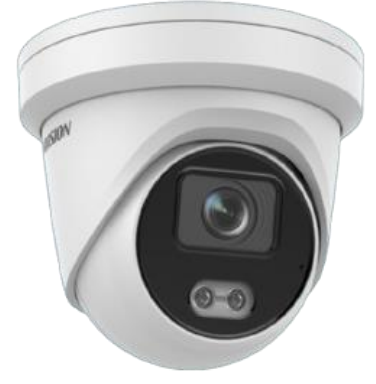

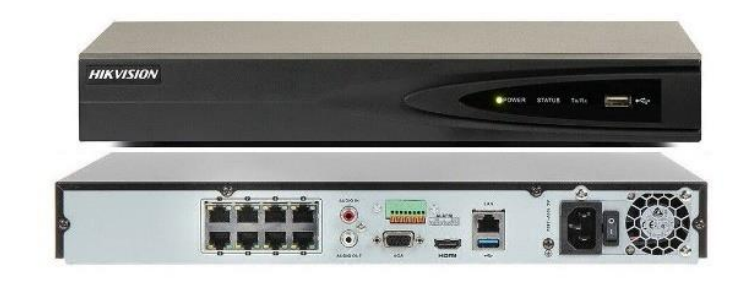

*Eksempel på kamera Eksempel på videomaskinen*

## Log ind på maskinen

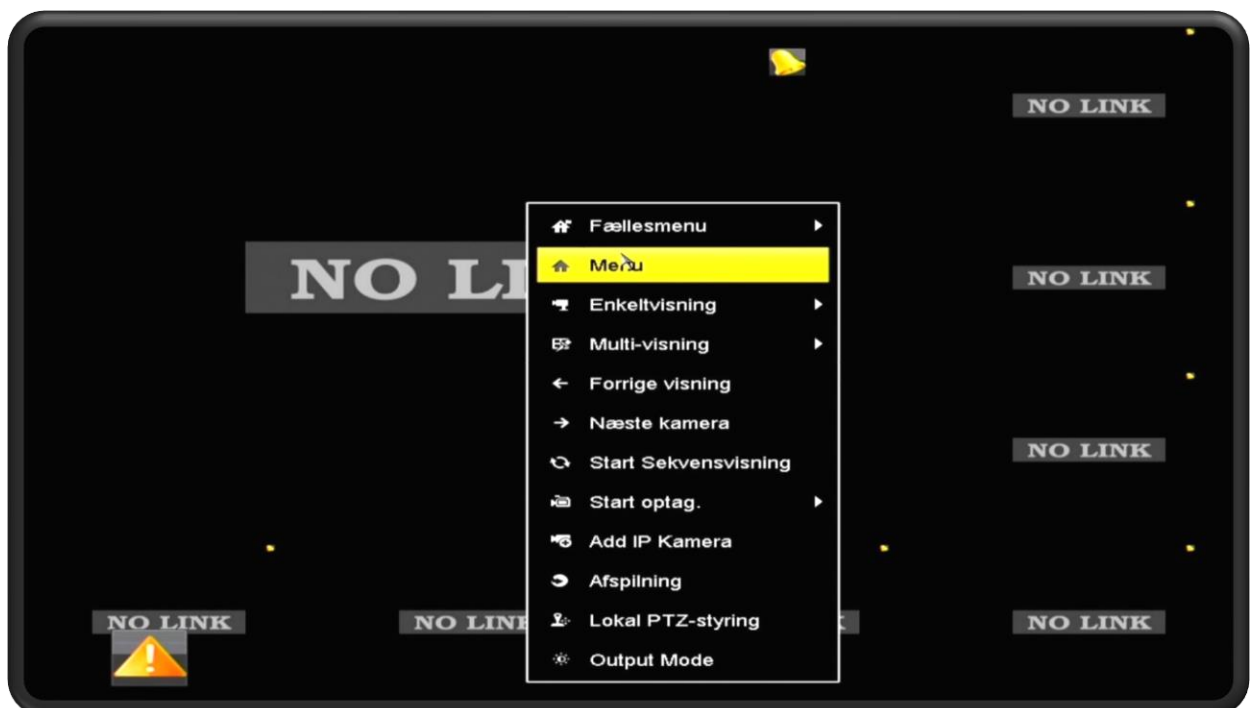

For at logge ind på maskinen, skal du højreklikke et vilkårligt sted på skærmen. Tryk herefter på "menu".

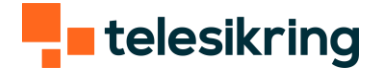

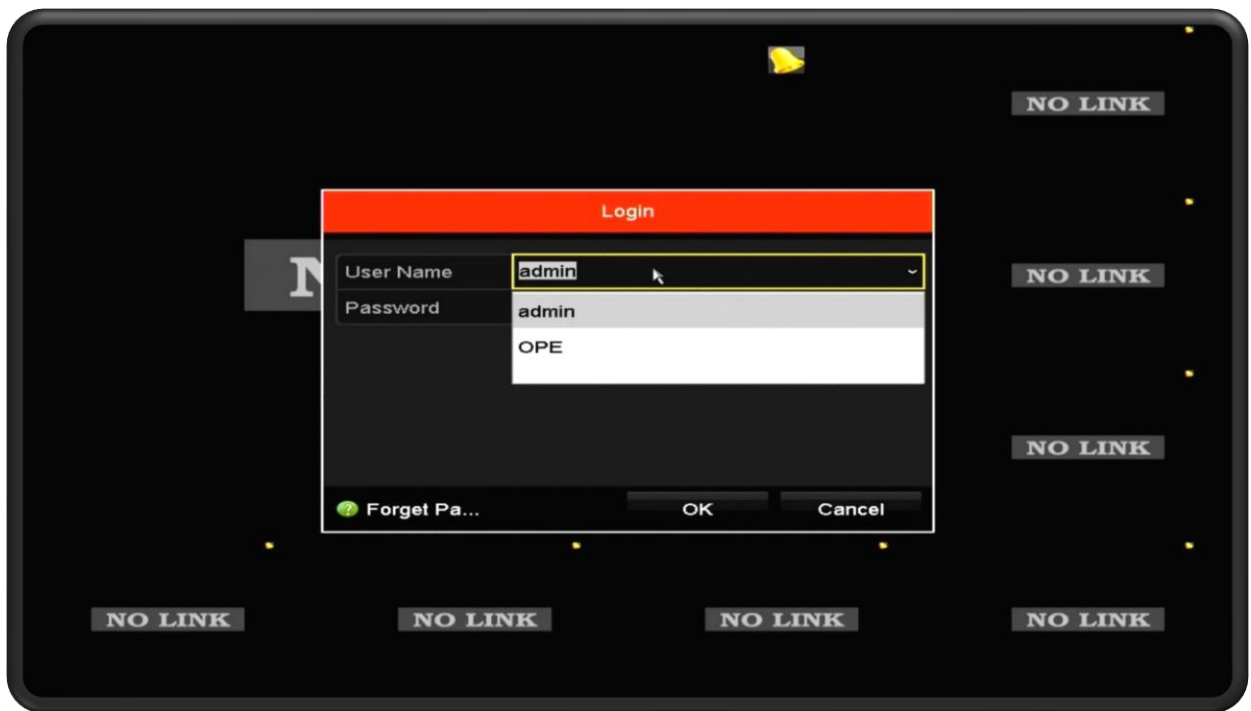

Vælg jeres brugernavn (admin er til Telesikrings teknikere). Klik på adgangskodefeltet og indtast jeres kode.

Er du i tvivl om jeres kode? Kontakt Telesikring på 70 133 233.

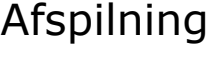

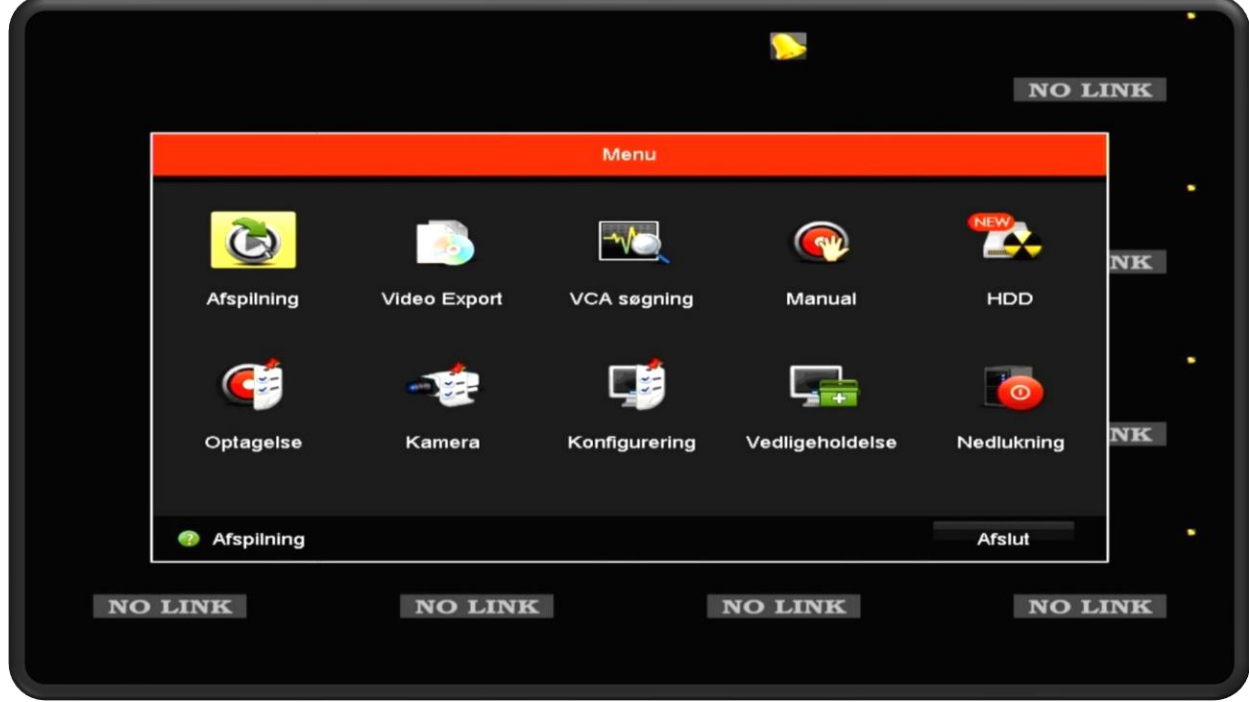

Vælg "afspilning"

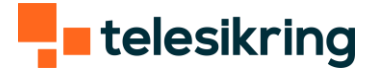

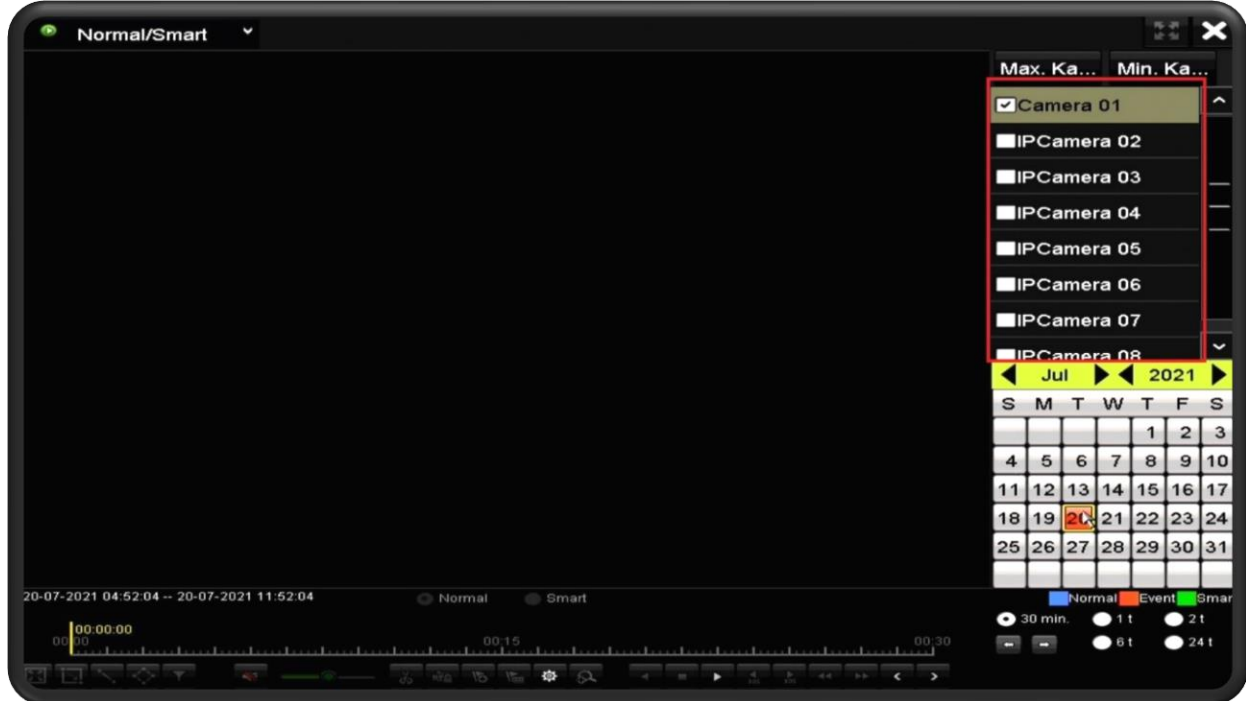

Vælg det kamera, du vil se optagelser fra. Det gør du ved at sætte flueben i et kamera. Vi anbefaler, at du vælger ét kamera ad gangen. Dog kan du godt vælge flere samtidig.

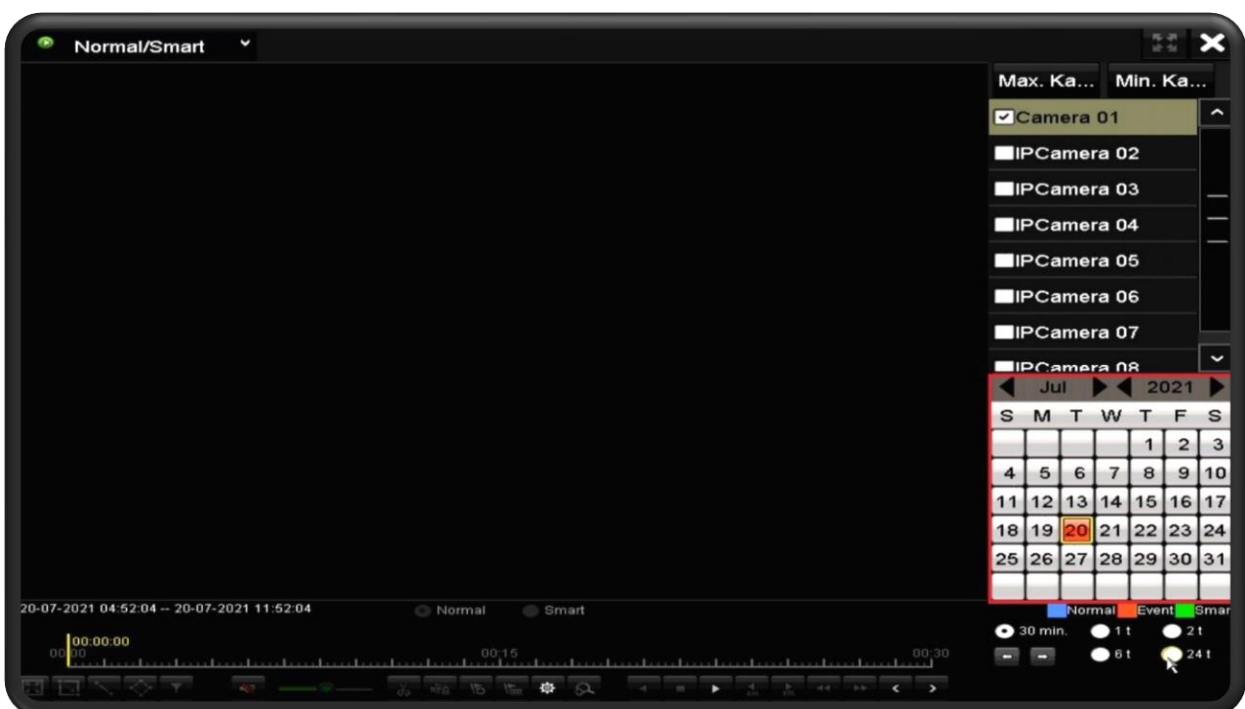

Vælg den dato, du vil se optagelser fra. Det gør du ved at dobbeltklikke på en dato. Datoen skal have en blå trekant i højre hjørne, for at der ligger optagelser på dagen.

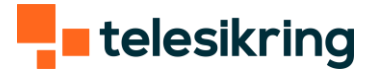

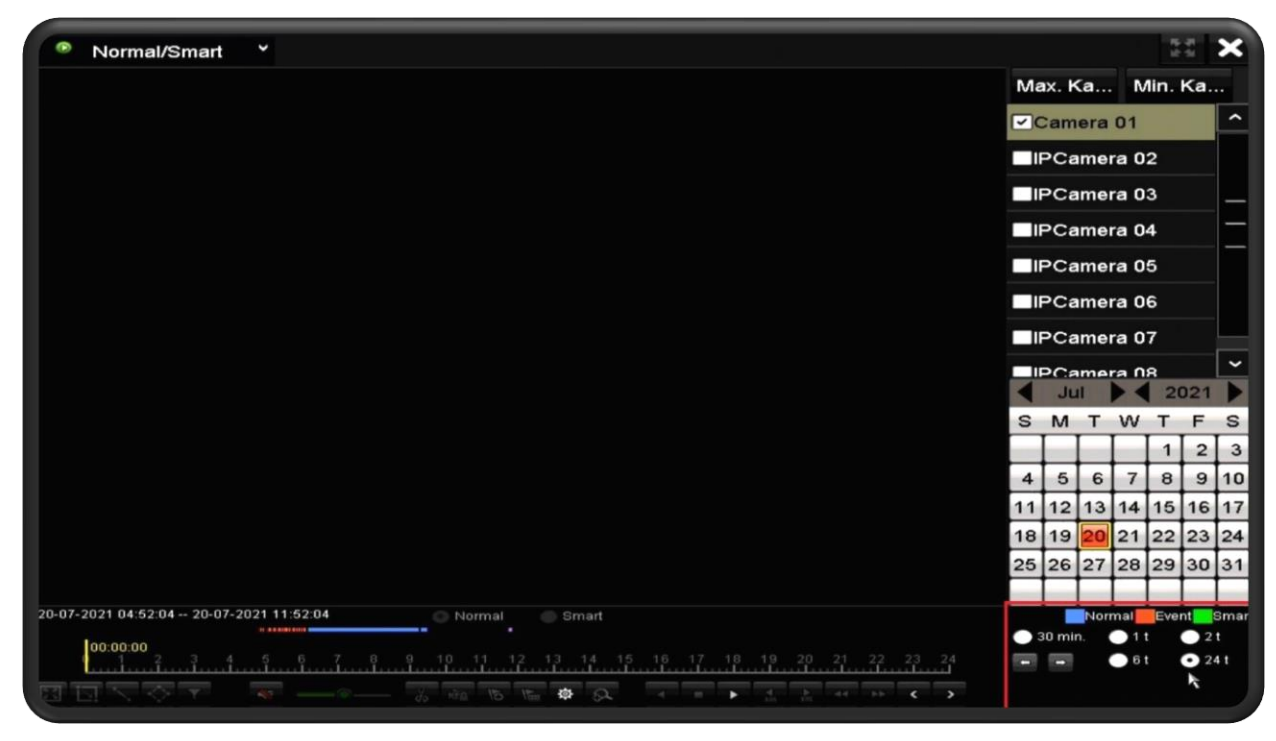

I bunden af højre side, har du mulighed for at justere perioden, du ser. Start med 24 timer.

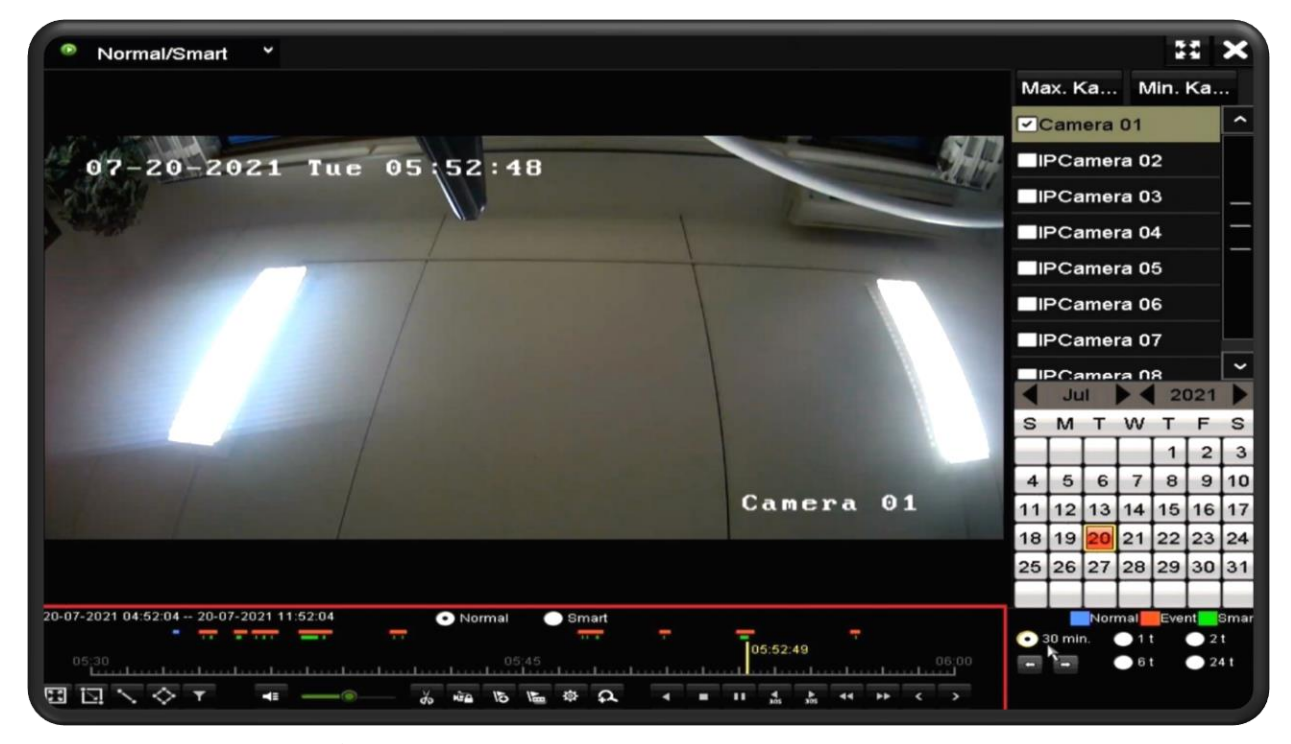

Herefter trykker du på det tidspunkt, du vil se optagelser fra. Det gør du ved at trykke på tidslinjen. Der er optagelser alle de steder, der er blå streger. Sæt perioden tilbage på 30 min for fin justering.

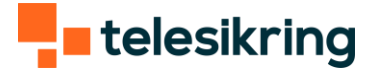

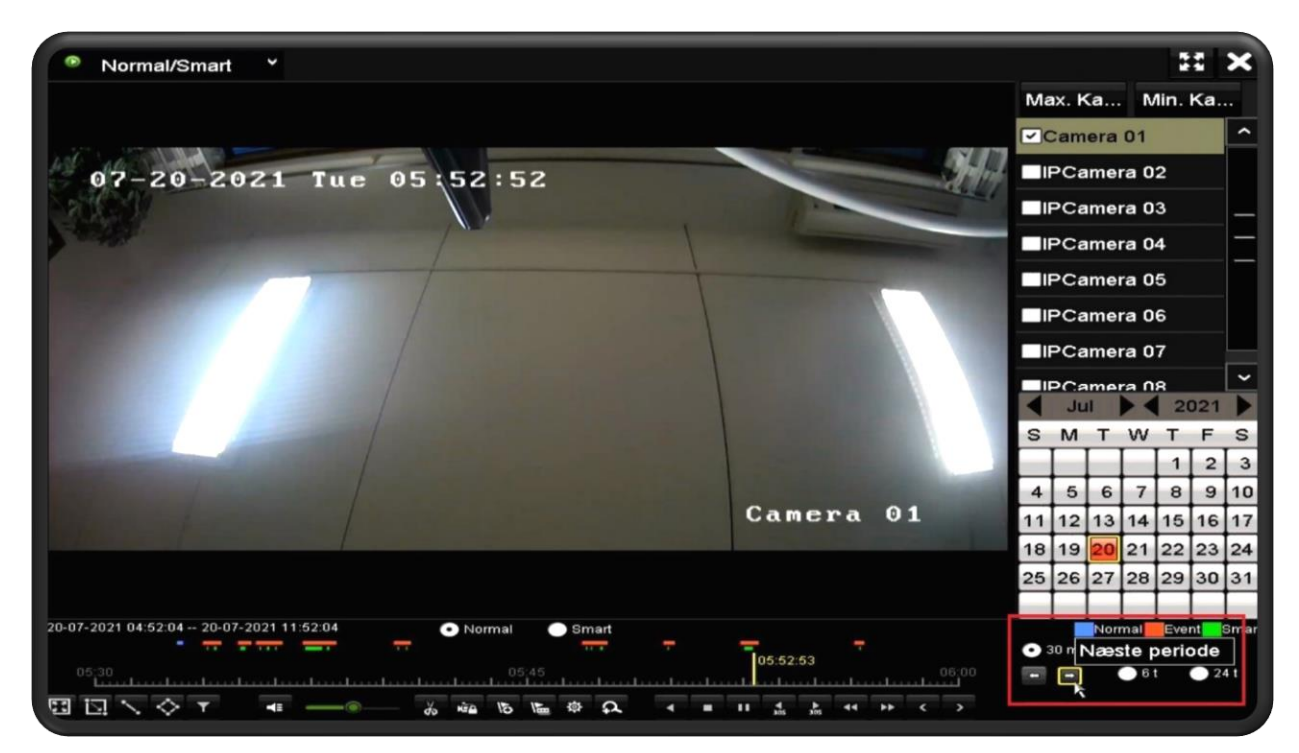

Hvis du ikke ser, hvad du skal bruge, har du mulighed for at skifte periode ved at trykke på pilene.

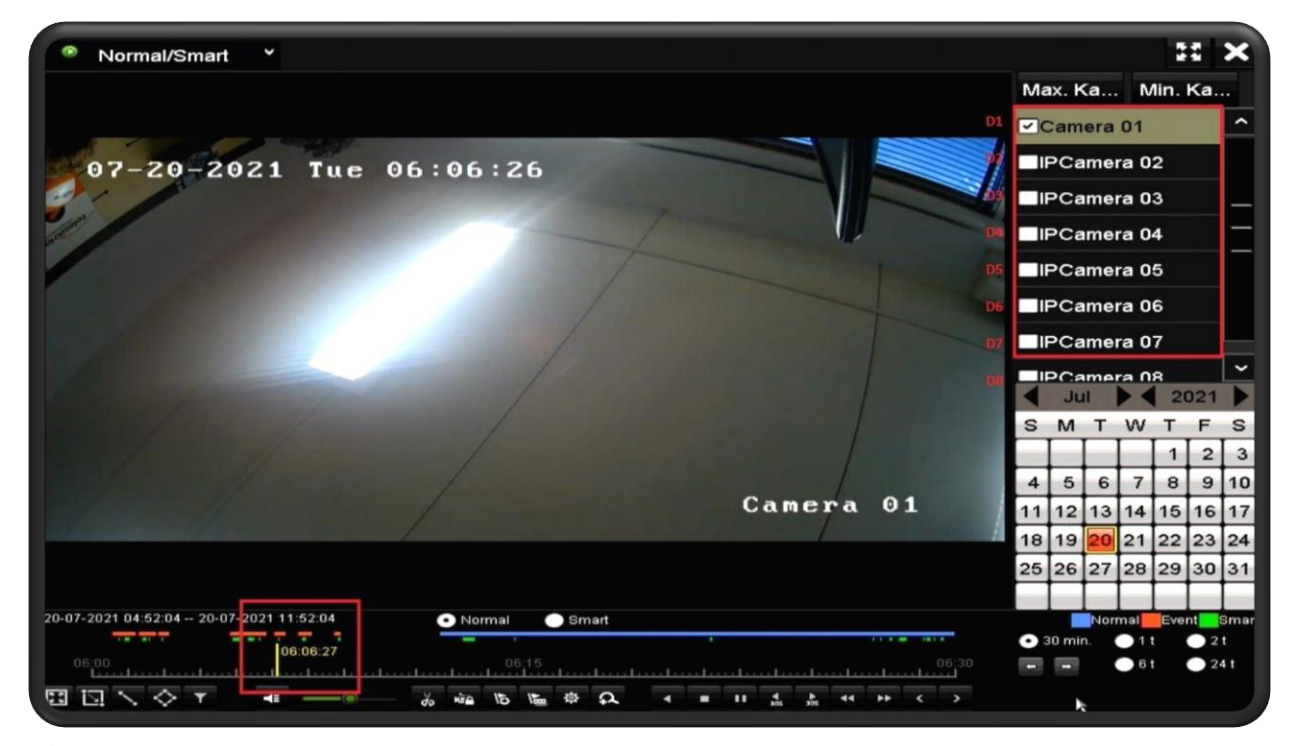

Når du har fundet tidspunktet, skal du notere det. Herefter skal du notere "Dnummeret" på kameraet, eksempel "D1", da du ikke kan se navnet på kameraet, når du eksporterer filen i næste step.

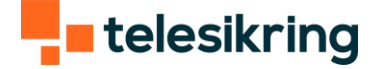

## Udtagelse af videomateriale

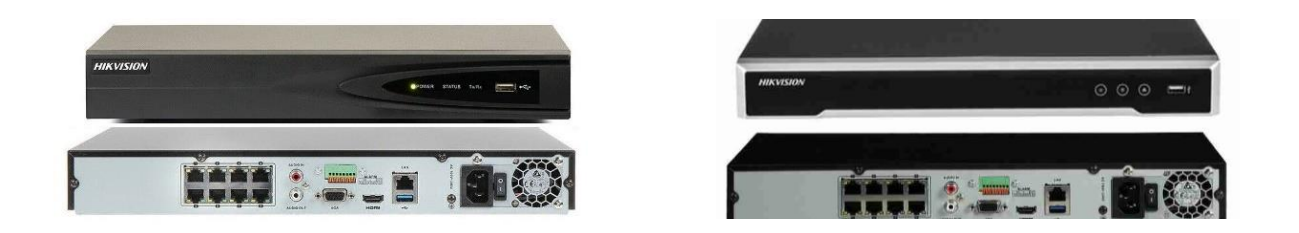

Indset et USB-stik i fronten eller bag på maskinen. **OBS!** det er vigtigt, du gør dette, før du går videre.

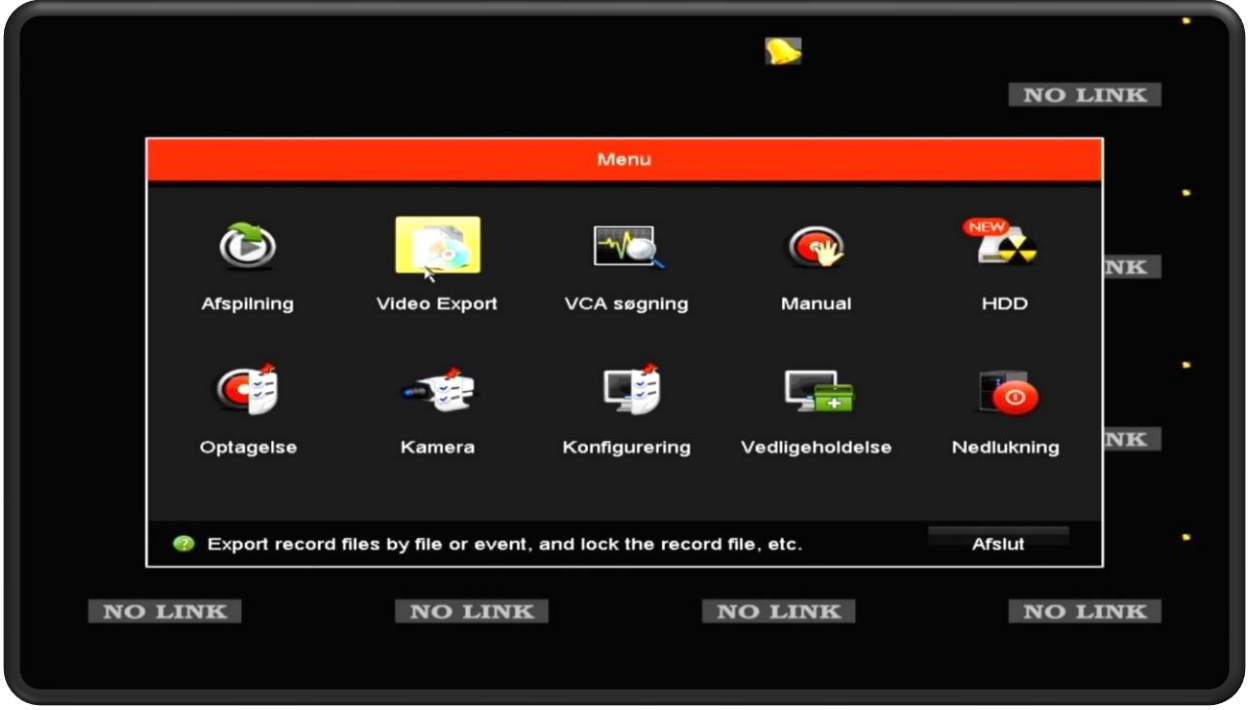

Hvis du ikke er ved start-menuen, skal du højreklikke for at komme ud på menuen. Vælg "Video Export".

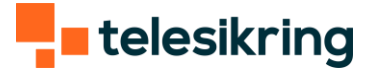

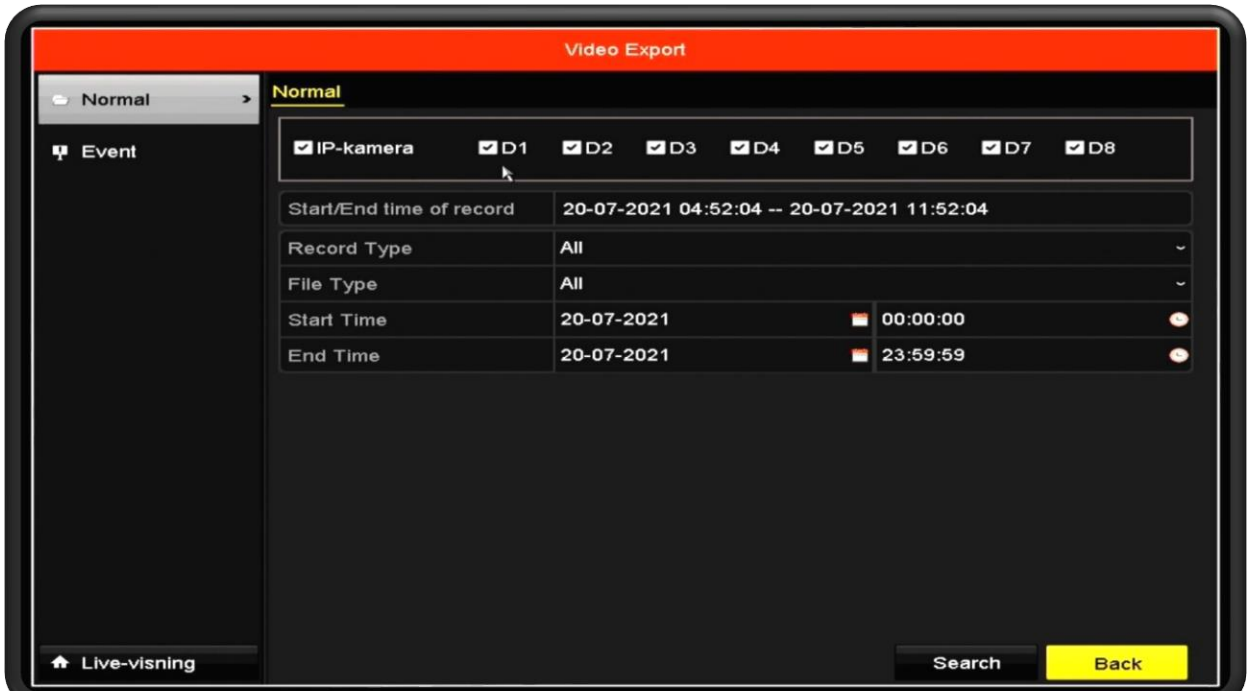

Vælg det eller de kameraer, du skal have eksporteret video fra. Det er her, du skal bruge det kameranummer fra tidligere (D1, D2 osv.). Markér de kameraer, du skal bruge videooptagelser fra.

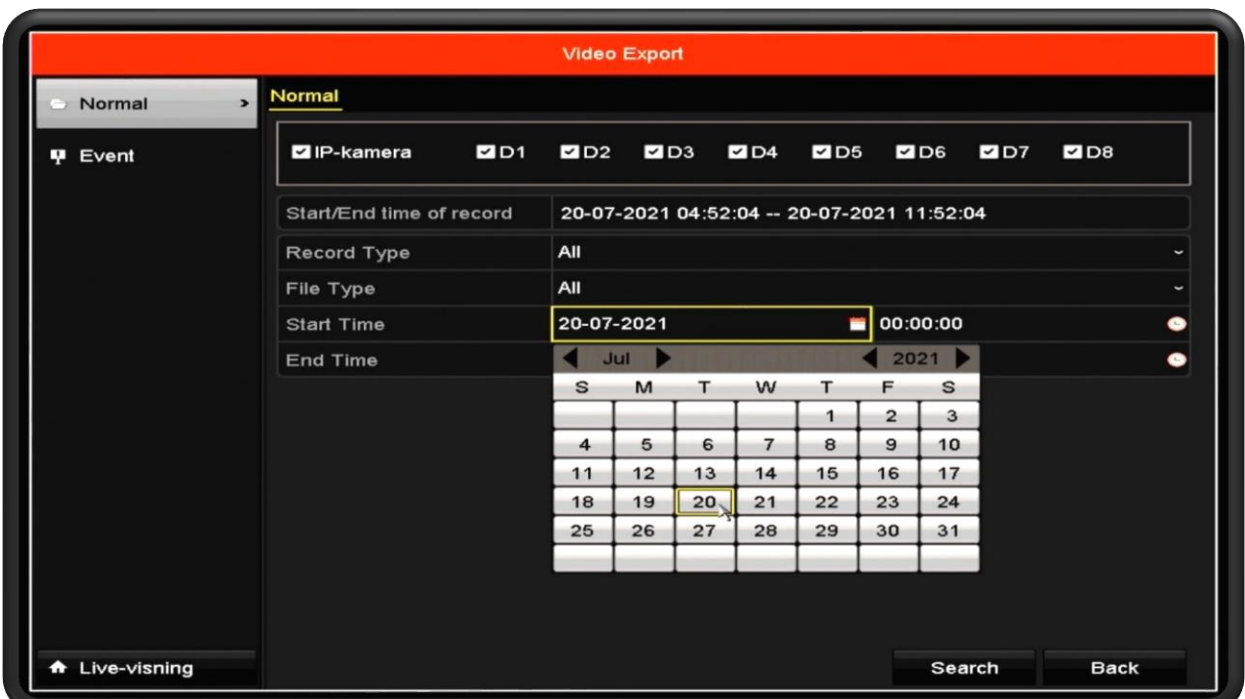

Tryk på "start time" og vælg datoen, hvorfra hændelsen er fra. Det samme gøres i "end time". Tryk herefter på tidspunktet, og indstil start og slut tidspunktet. Du behøver ikke være helt præcis ned til sekundet, indstil gerne et par minutter før og efter hændelsen.

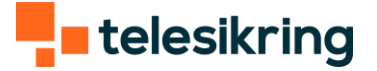

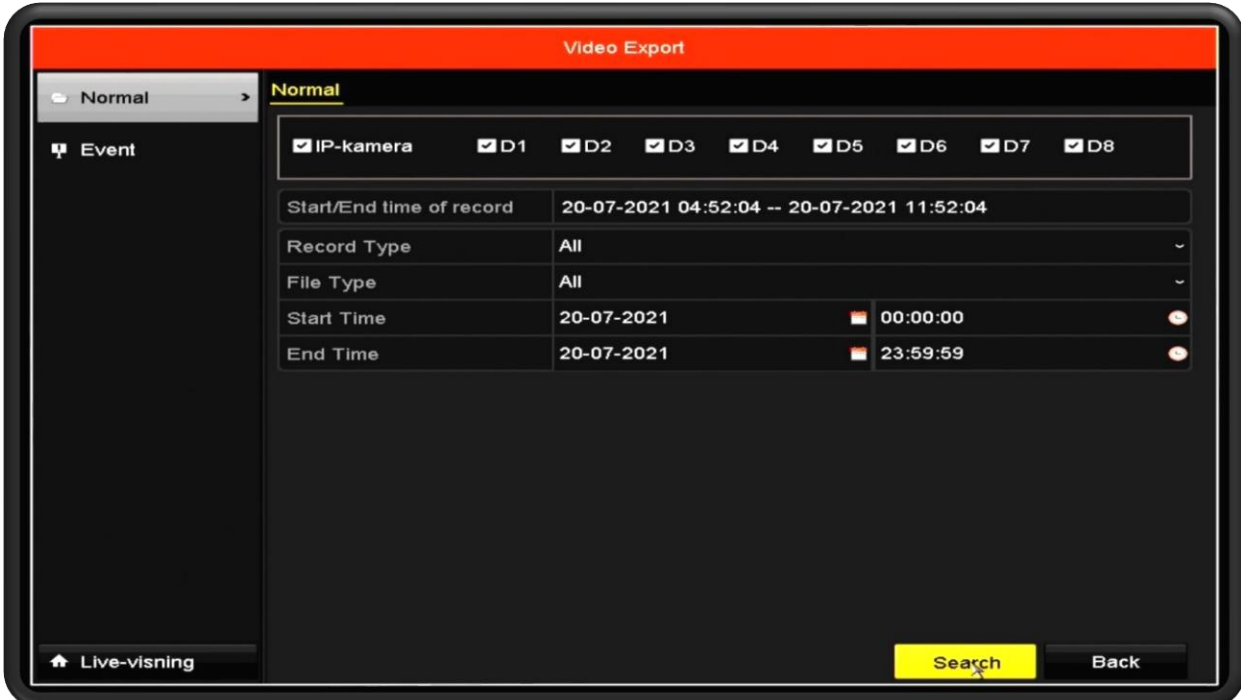

Når du har indstillet alle dine værdier, tryk "Search"

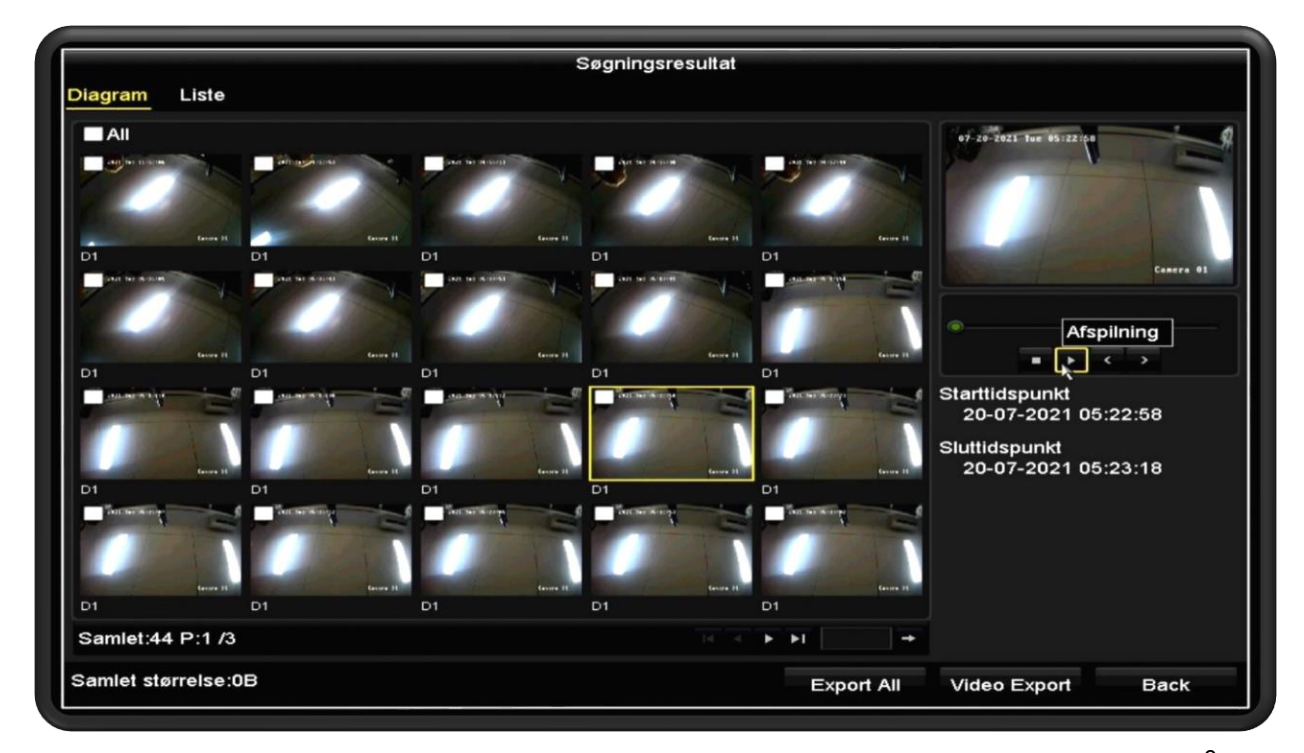

Herefter kommer alle de sekvenser op, der er sket i det valgte tidsrum. For at få mulighed for at se disse, tryk på en sekvens, så den bliver markeret. Herefter kan du se sekvensens start og sluttidspunkt, samt lave en afspilning på dette.

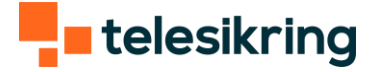

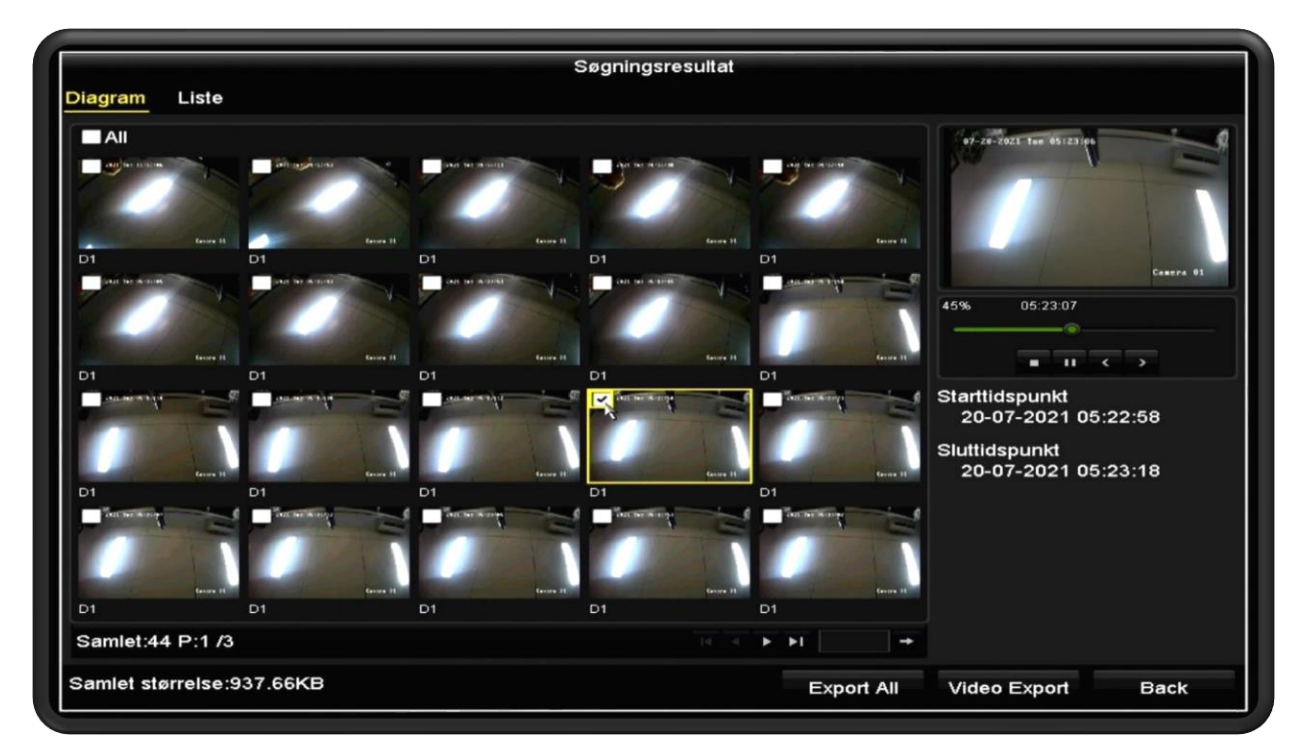

Hvis du vil have et specifikt klip ud, kan du sætte et flueben i boksen.

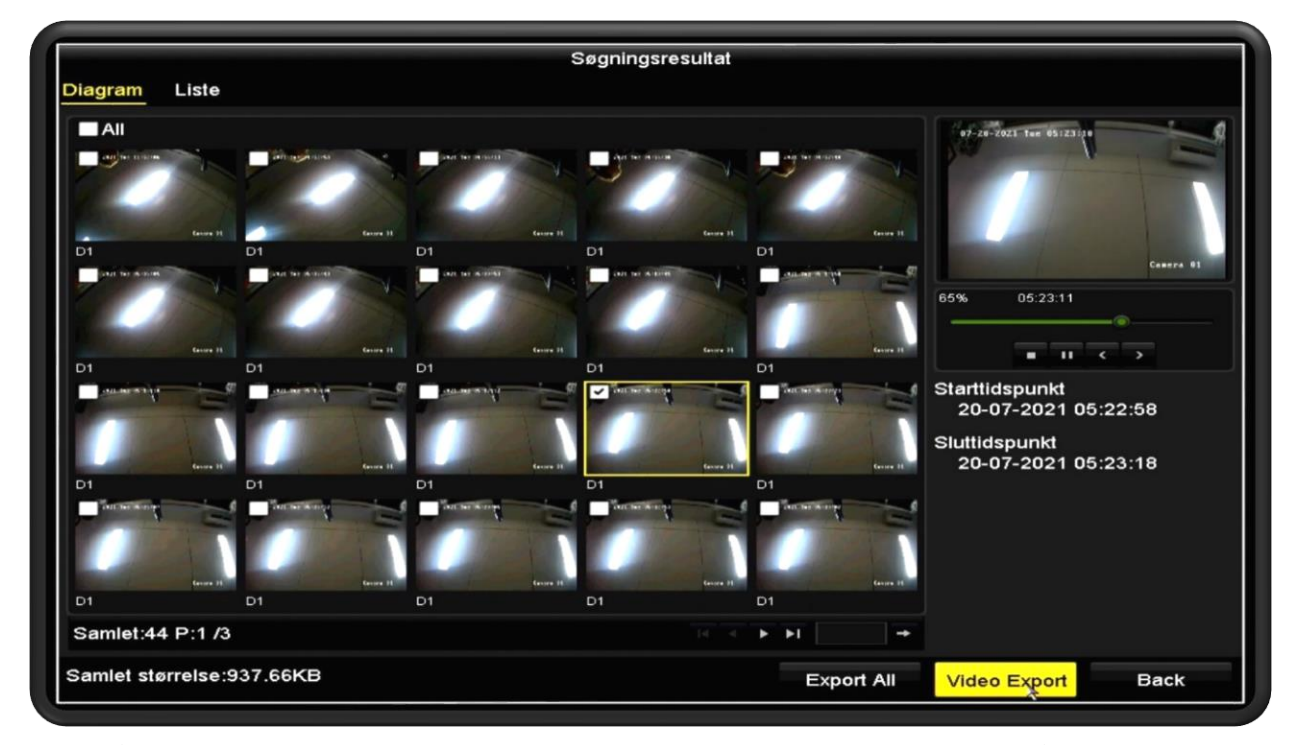

Tryk på "Video Export" for at eksportere de klip, du har valgt. Tryk på "Export All" for at eksportere alle klip i din valgte periode.

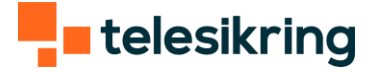

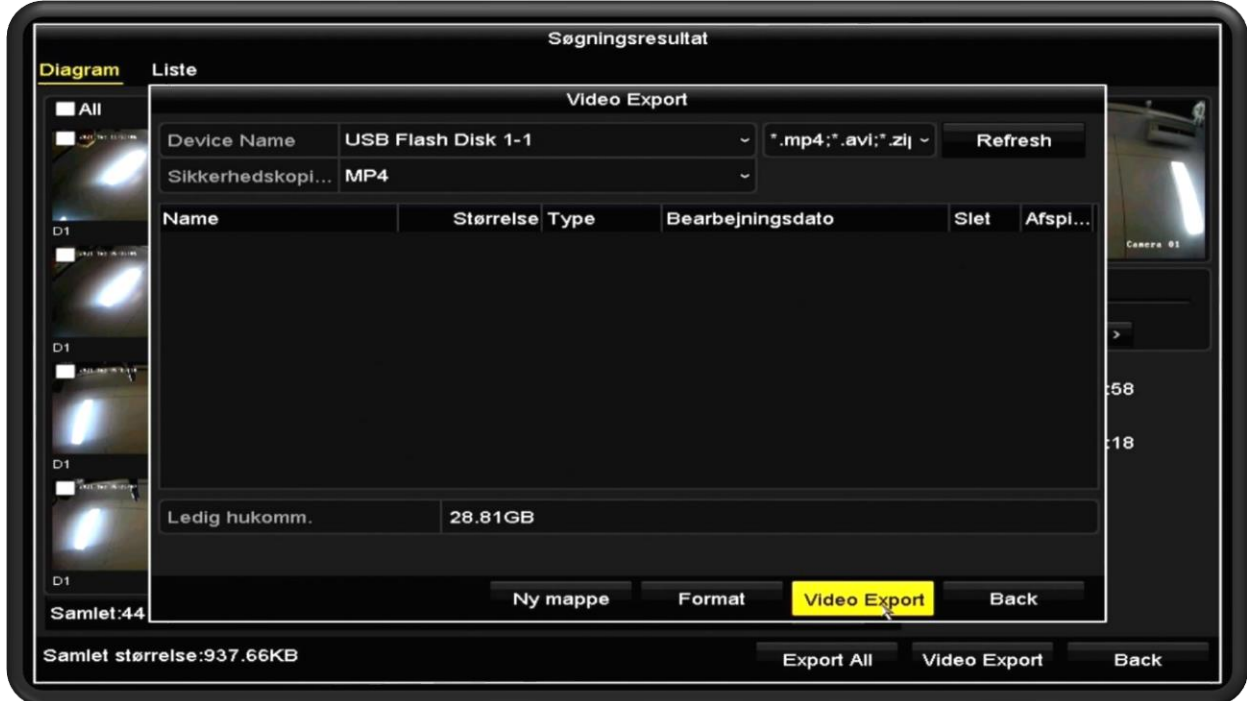

Tryk "Video Export".

Under "Device Name" skal der stå "USB Flash Disk 1-1". Hvis feltet er tomt, har din optager ikke registret dit USB-stik. Tag det ud af maskinen og tjek, om det virker i din computer.

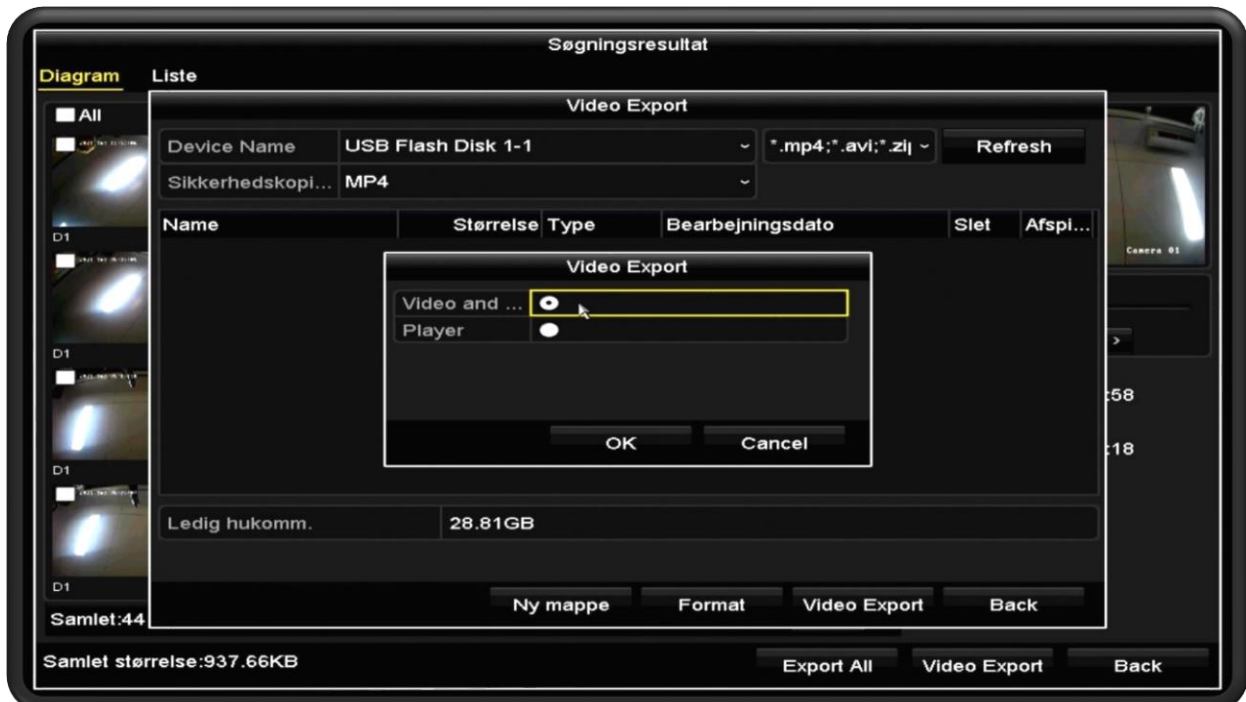

Her skal du vælge "Video and log" og trykke på OK.

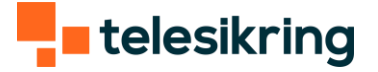

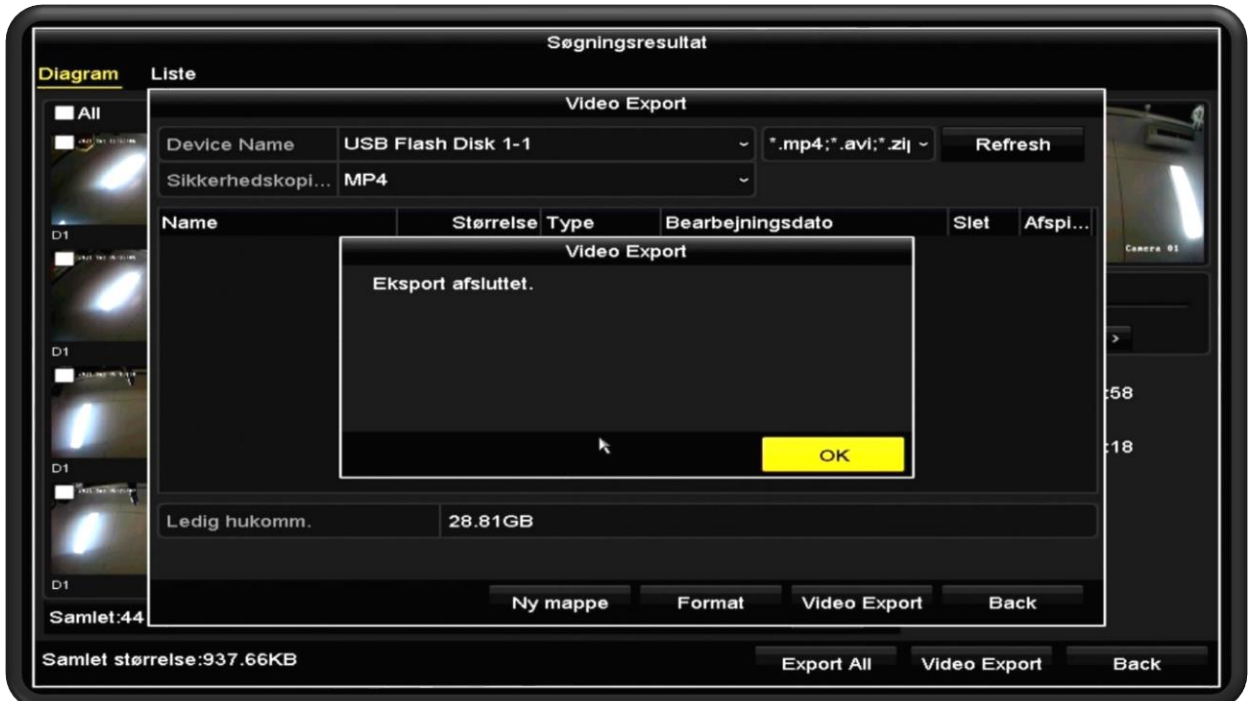

Vent til du får beskeden "Eksport afsluttet". Tryk Ok og tag dit USB-stik ud af optageren.

Tip: Hvis du vil se optagelserne, inden du afleverer disse til politiet, skal du bruge VLC player. Windows Media Player virker ikke til afspilningen af filerne, selv om det er MP4 filer.